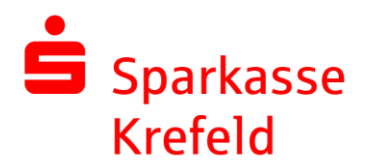

# Freigabe DSRZ-Zahlung

Unter folgenden Menüpunkten können Sie DSRZ-Zahlungen anzeigen lassen: Freigaben – "Offene Aufträge"

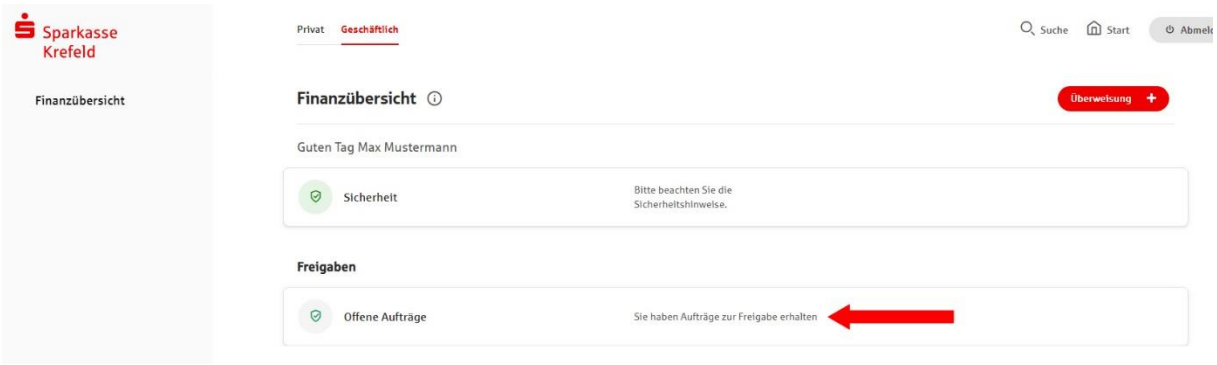

#### Danach auf "DSRZ-Freigabe" klicken.

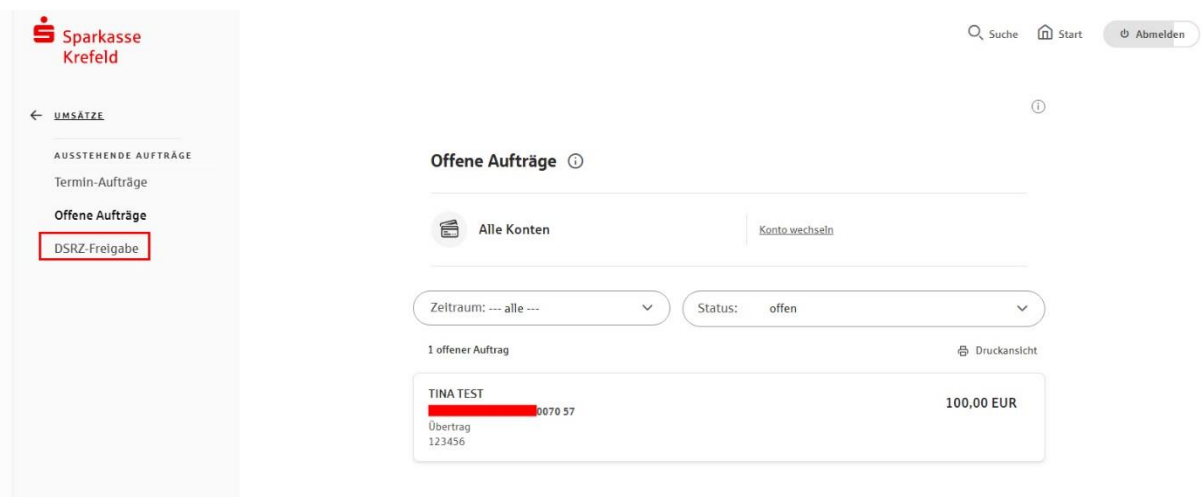

#### Unter Datei-Freigabe stehen die freizugebenen Dateien.

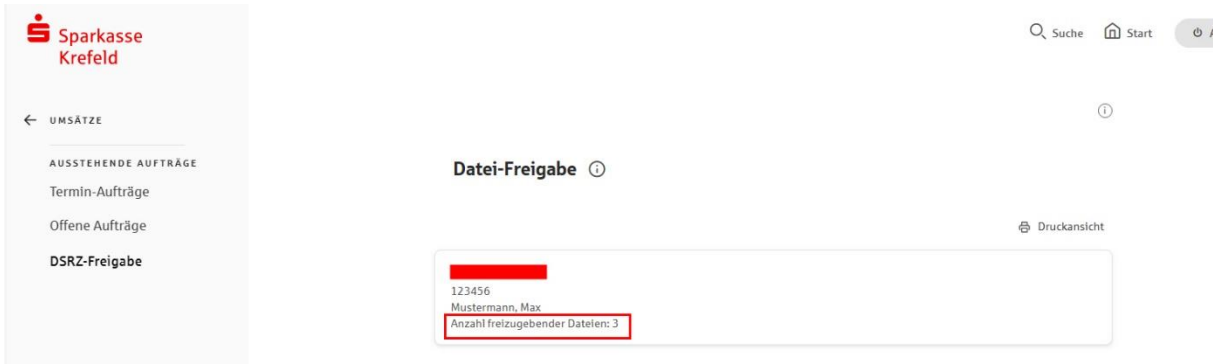

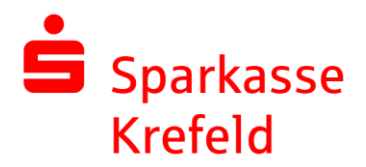

### Jetzt die freizugebene Datei auswählen.

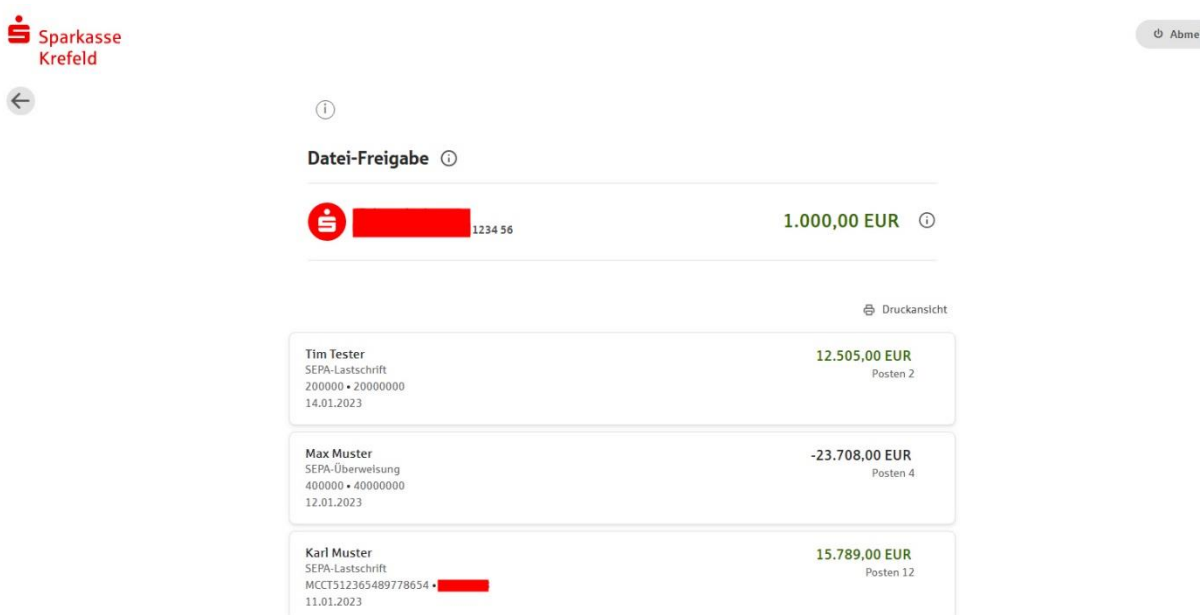

Datei über "Auftrag freigeben" mittels Eingabe einer TAN freigeben.

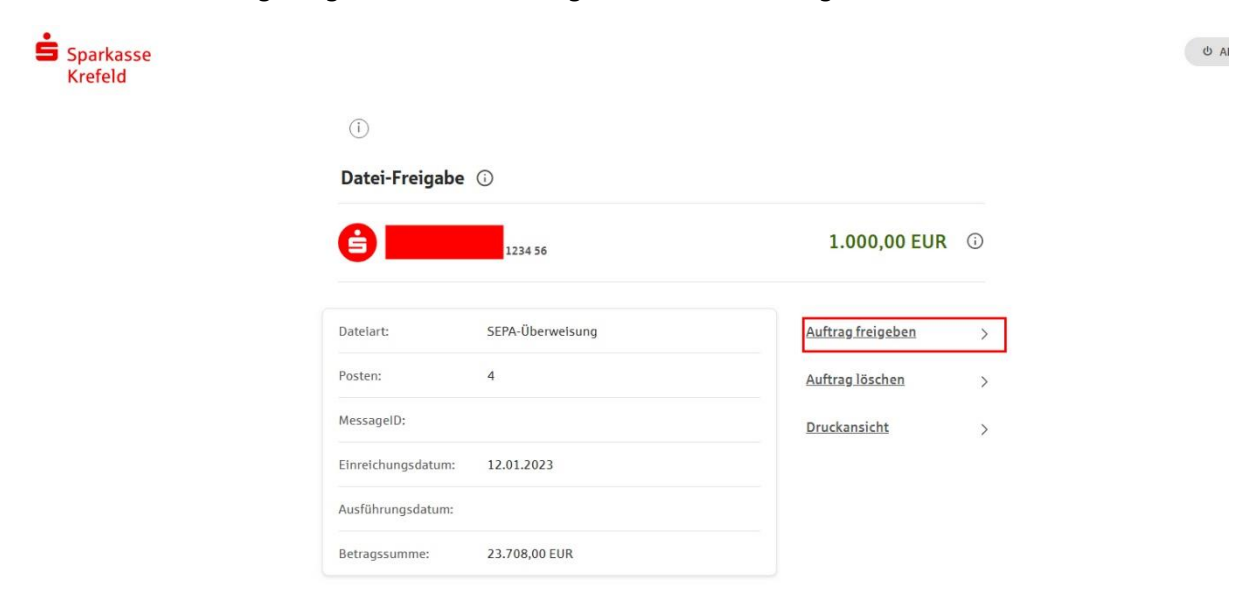

## **Hotline Electronic Banking 0 21 51 - 68 72299**